On a computer, or on a device, visit **www.MyLibrary.us**in your browser.

### **Click Stream & Download**, then click **eMagazines.**

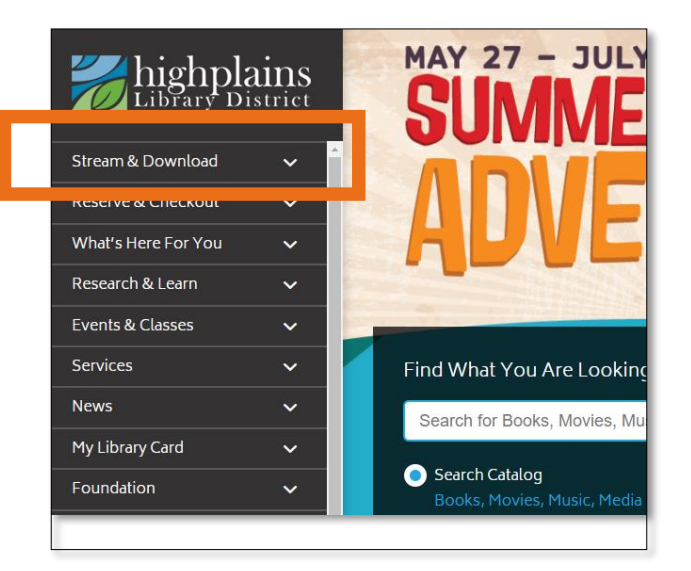

## *Step-by-step access to Zinio digital magazines*

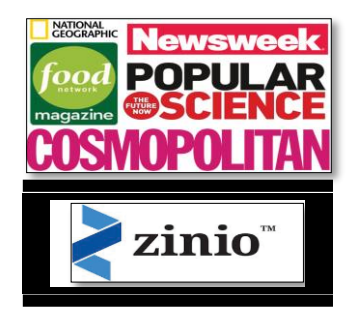

The world's largest newsstand offers *full color, interactive digital magazines* for your enjoyment. Check out and read a magazine anywhere!

### Click **Browse eMagazines on Zinio.**

#### Click **Create New Account** at top right of your screen.

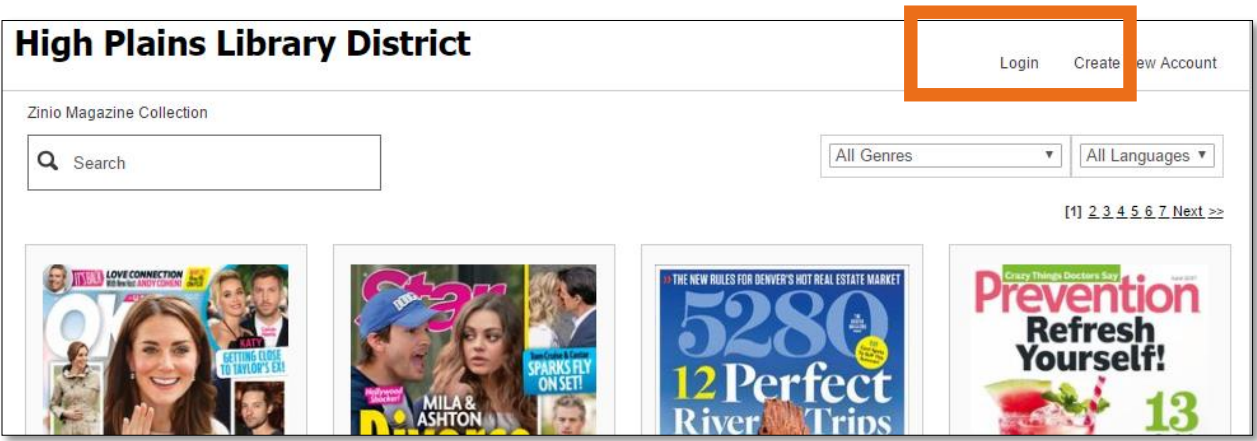

Enter your information and click **Create Account**. You may be asked to enter your library card and PIN. Go ahead and do that.

You should now see a page like in the image above. Here you can search magazines by genre or title.

Click on the magazine's cover. You should now see something similar to the image on the right. Click on the blue

button.

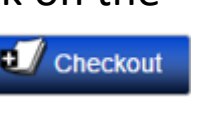

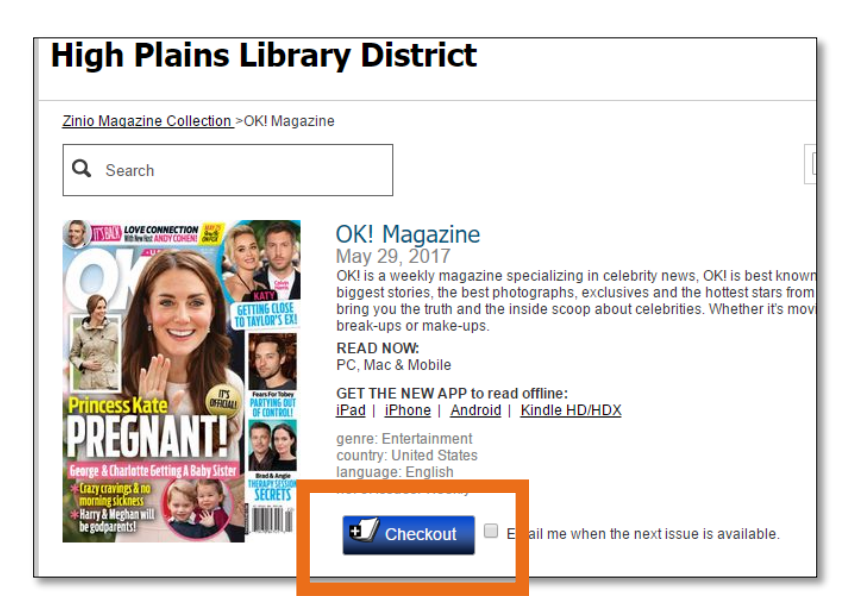

You can continue to browse or click on **My Collection** at top right of screen.

When you are in your collection, click on a magazine cover to start reading. The magazine should open in a new tab.

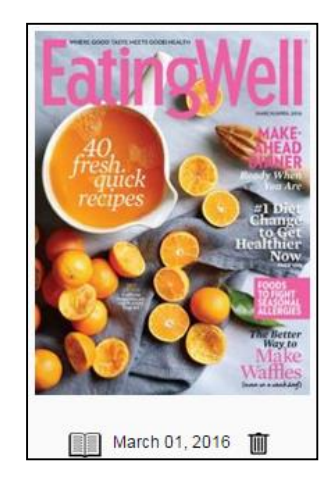

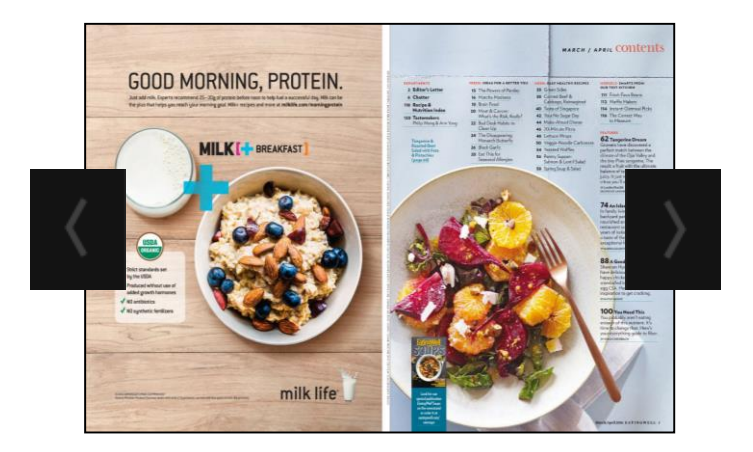

Navigation buttons are on the left and right of the magazine. Menu options are on the left side.

Issues will remain in your account until you delete them.

To return to HPLD's collection of magazines, you can close the magazine tab and select Browse Magazine Collection at top right of screen.

## *Zinio on Mobile Devices*

To read your eMagazines on a mobile device, first follow the steps above to create you Zinio account.

Download the Zinio for Libraries app from your app store.

For Kindle Fire, you can get the app by going to http://imgs.zinio.com/faq/ZinioForLibraries\_latest.apk

Open the app, follow the log in prompts, using the email and password you created in the beginning of this guide.

# *Zinio App Basics*

Settings button—For download preferences and **Sign Out** option.

**Edit**—Delete magazines

**Sort by** —Date or Title

**Checkout Magazines**— Takes you to browsing page for magazines

*For a tour of Zinio provided by one of our Zinio Experts,* 

*Book a Librarian by visiting:*

*[www.MyLibrary.us/services/#book\\_a\\_librarian](http://www.mylibrary.us/services/#book_a_librarian)* 

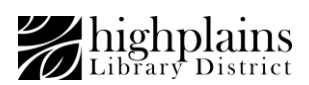

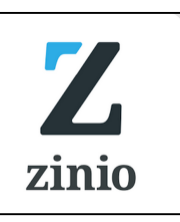

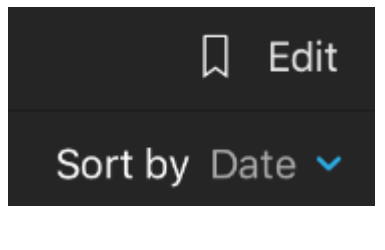

Checkout magazines

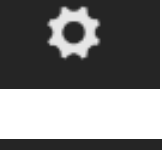